## **ASSIGN WORK SCHEDULE**

## **From the Employee's Worker Profile:**

- **1.** Click **Actions**.
- **2.** Hover over **Time and Leave**.
- **3.** Click **Assign Work Schedule**.
- **4.** Ensure the applicable employee's name is auto populated in the **Worker** data field.
- **5.** Select the schedule **Start Date**.
- **6.** Select the schedule **End Date**, if applicable.
- **7.** Select the appropriate assignment start method.

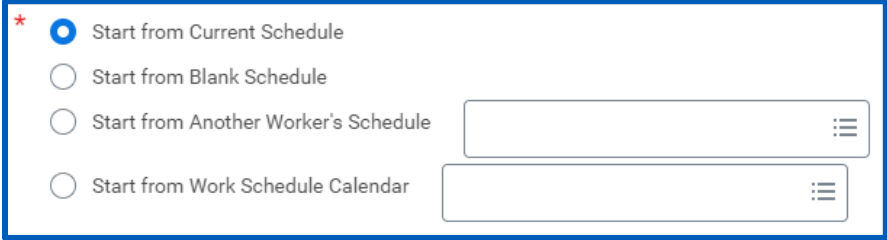

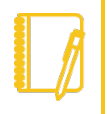

Note: The Schedule Patterns grid on the next screen will appear blank if "Start from Blank Schedule" is selected; otherwise, a prepopulated schedule pattern row will appear in the grid.

**8.** Click **OK**.

workday

**9.** Click the **Add Row** icon within the Schedule Patterns grid to add a work schedule.

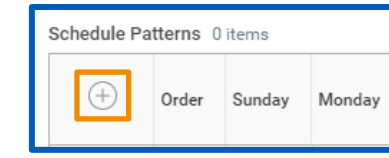

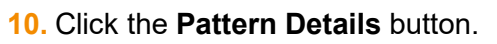

**11.** Select the appropriate **Schedule Pattern Type**.

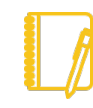

Note: Proceed to step 12 if selecting the Multiple Shifts and Meals schedule type. If the shift within the Multiple Shifts pattern is a 24-hour shift, check the 24-Hour Shift box; individual Start Times for shifts and meals are not available for editing if a shift within the Multiple Shifts pattern is designated as a 24-hour shift.

Proceed to step 16 if selecting the Single Shift and Meal schedule type. If the shift within the Single Shift pattern is a 24-hour shift, check the 24-Hour Shift box; individual Start Times for shifts and meals are not available for editing if a shift within the Single Shift pattern is designated as a 24 hour shift.

- **12.** Click the **Add Row** icon within each applicable day of the week for the overall shift.
- **13.** Enter the **Start Time** and **End Time**.
- **14.** Click the **Add Row** icon within each applicable day of the week for the meal within the shift.
- **15.** Click **Done**.
- **16.** Enter the **Start Time**, **Meal Start**, **Meal End**, and **End Time** for each applicable day of the week.
- **17.** Click **Done**.
- **18.** Click **OK**.

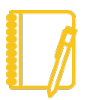

Note: At this point, the work schedule assignment is successfully completed.

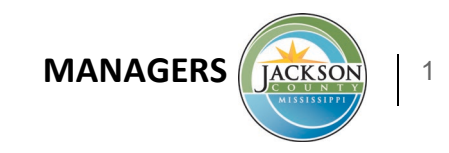